# **Finding patients at risk of diabetes**

冝 Unknown macro: 'export-link'

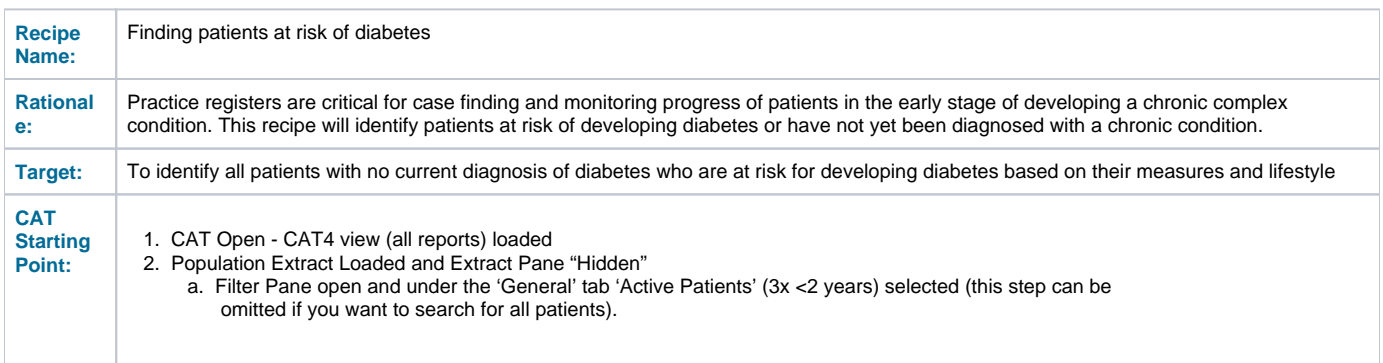

#### **CAT Start screen**

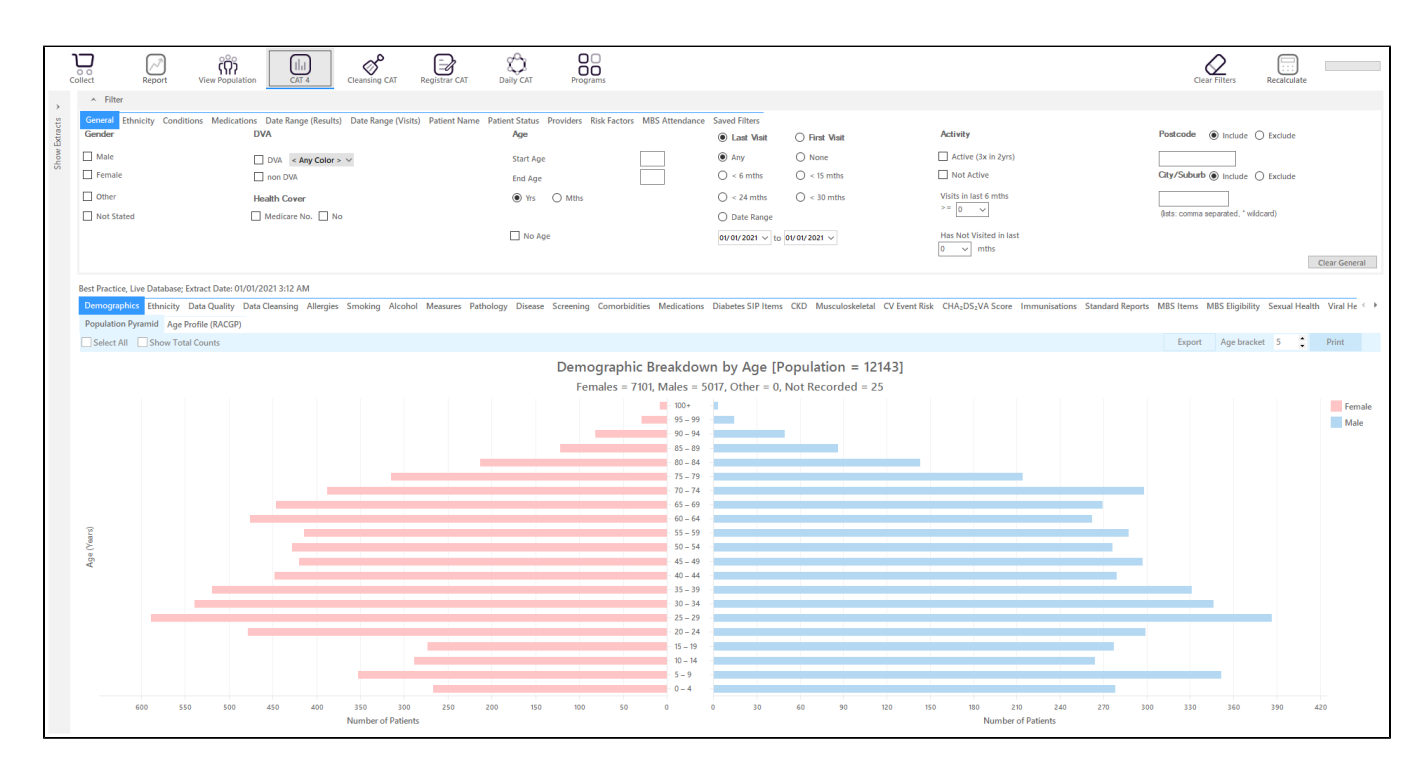

### **RECIPE Steps Filters:**

- In the Start Age box type 40 to only show patients older than 40 (or choose another age group you are interested in)
- In the "General" filter tab click on 'Active (3x in 2yrs)' OPTIONAL!

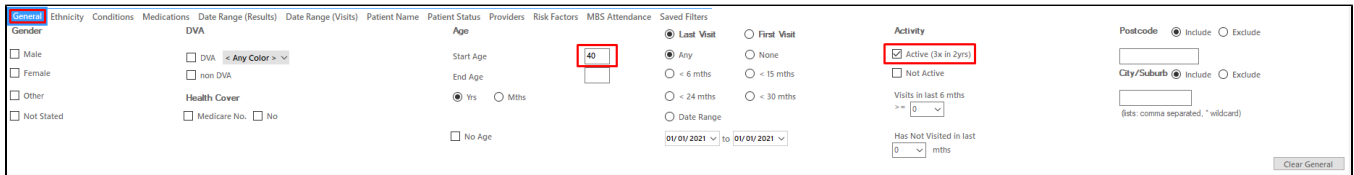

#### Click on "Conditions" tab under Diabetes select "No"

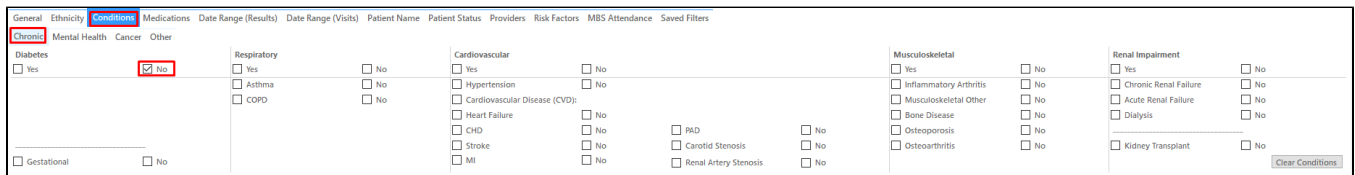

Click on the 'Date Range (Results) filter to only show results that have been recorded in a specified date range, in this example in the last 12 months. This will move all patients with results older than 12 months to the 'not recorded' part of the reports and avoids listing patients with old results. You can vary the date range or leave this filter out - it depends on your data and interests.

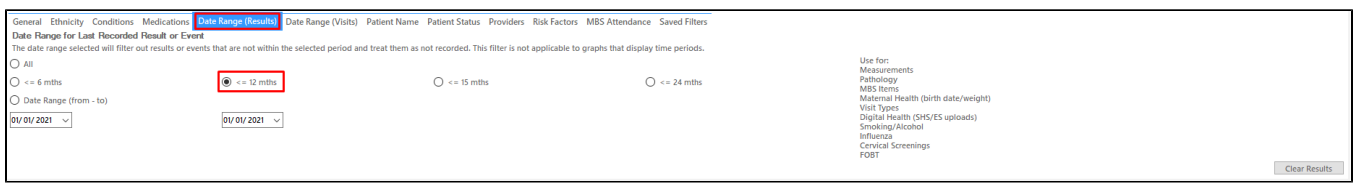

Click on "Risk Factors" and under "Other Risk Categories select Smoking, Alcohol and Obesity - **you might have to reduce the amount of risk factors if you don't get any patients matching all criteria**

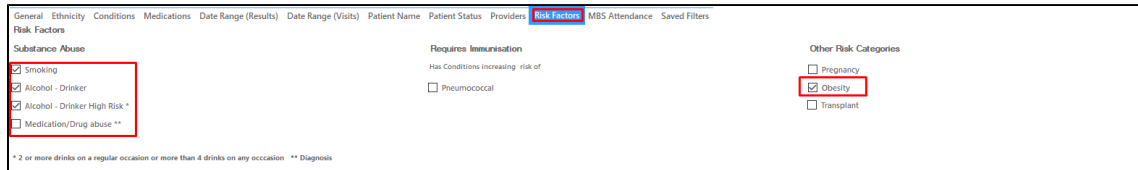

Click "Recalculate"

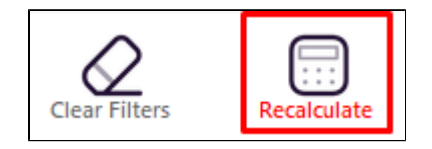

Under "Measures" report tab select "Waist" and click on "Diabetes Risk" and select all parts of the graph but the 'Normal' range

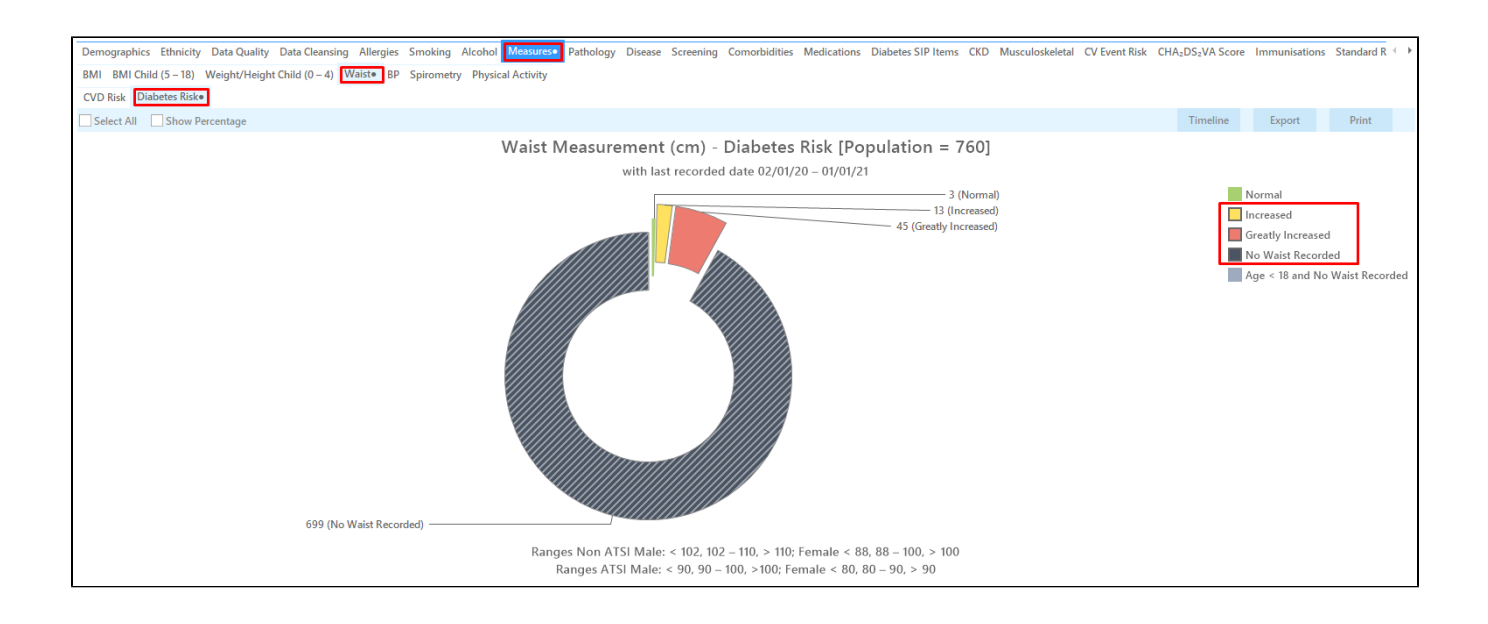

Under "Measures" report tab select "BP" select ">140/90" - you can choose to also add patients with no BP recorded as all patients are at risk based on the other filters

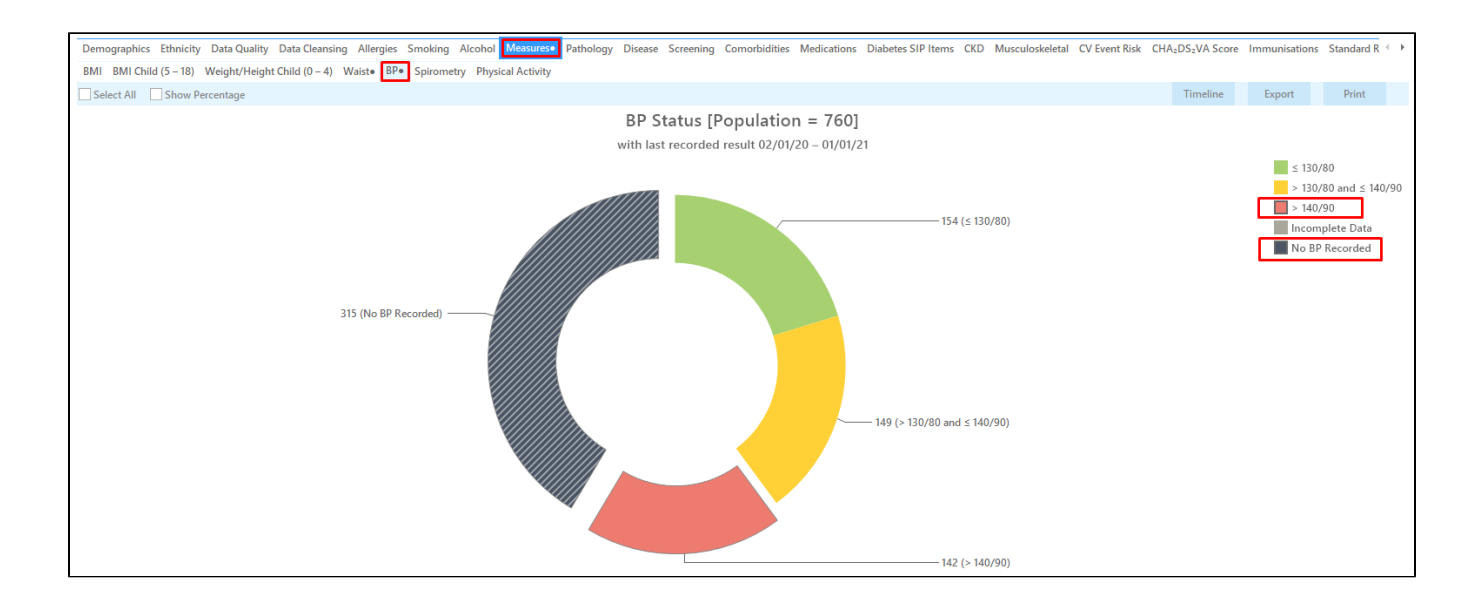

Click on the 'Report' icon to apply our cross tabulation - for full details see here [Cross Tabulation Report](https://help.pencs.com.au/display/CG/Cross+Tabulation+Report)

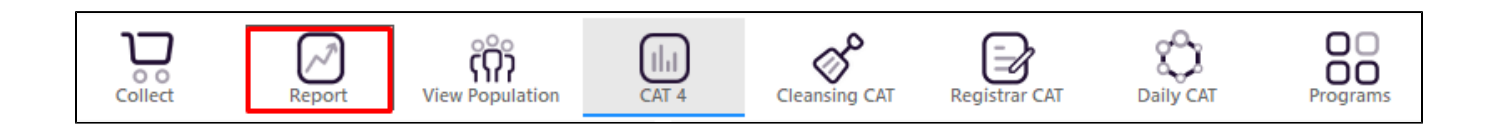

This will produce a list with all patients not yet coded with diabetes who are smokers, drinkers, obese and have high or missing BP and/or waist measurements.

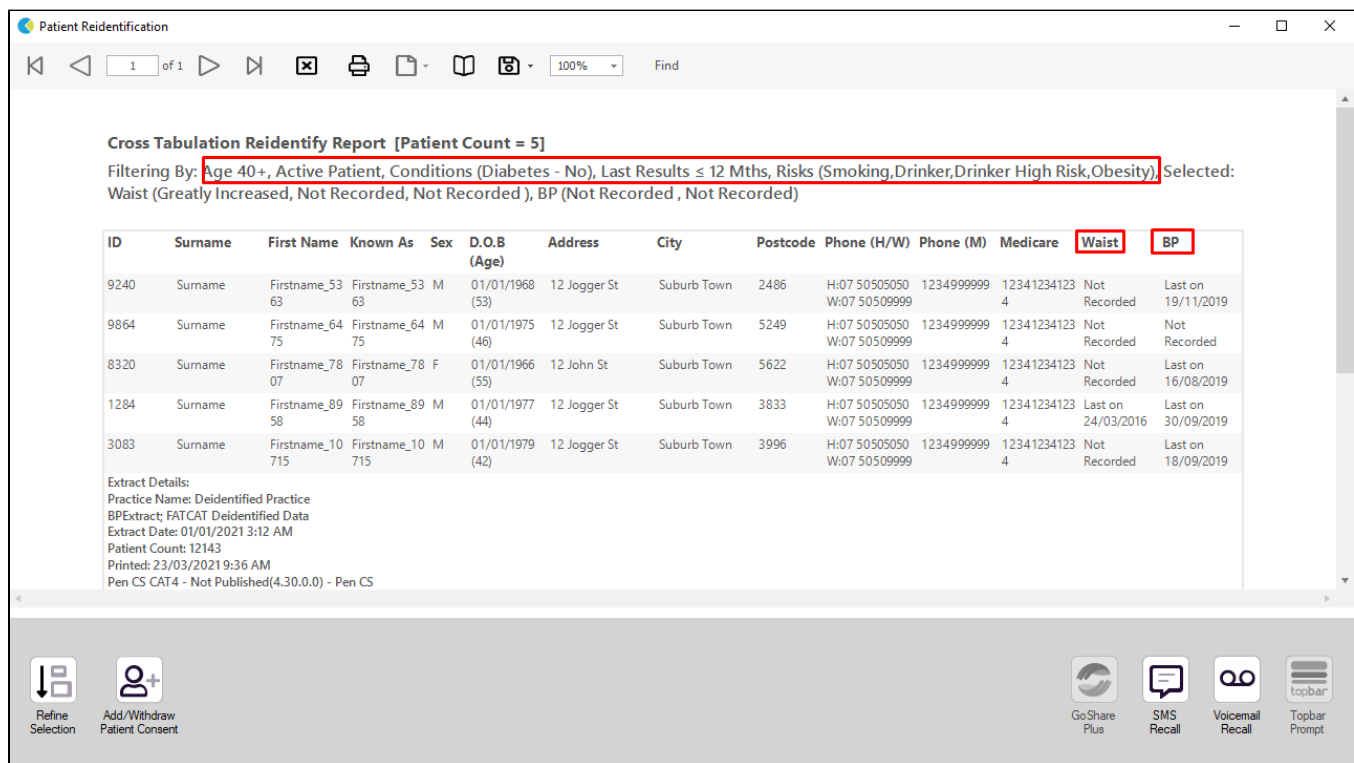

## **To Export Patient List to Microsoft Excel:**

- 1. Click on the "Export Icon" at the top of the Patient Reidentification window.
- 2. Click on "Excel"
- 3. Choose a file name and a location to save to (eg. Create a folder C:/ClinicalAudit/CAT Patient FollowUp)
- 4. Click "Save"

The steps above will produce a list of patients with contact details in MS Excel which can then be used to:

- 1. Go back through the individual patient records in the GP Clinical Desktop System (CDS) and update known records
- 2. Phone patients to update their record
- 3. Produce a mail merge to recall patients for follow up

# **Create a prompt to display in Topbar**

Remember you need to be in the CAT4 Daily View to be able to create prompts. Other pre-requisites are:

- Topbar is installed
- CAT4 is linked to Topbar via Edit/Preferences/Topbar check here for details: [Linking CAT to Topbar](https://help.pencs.com.au/display/CG/Linking+CAT+to+Topbar)

To start click on the 'Daily View' icon on the top of your CAT4 screen:

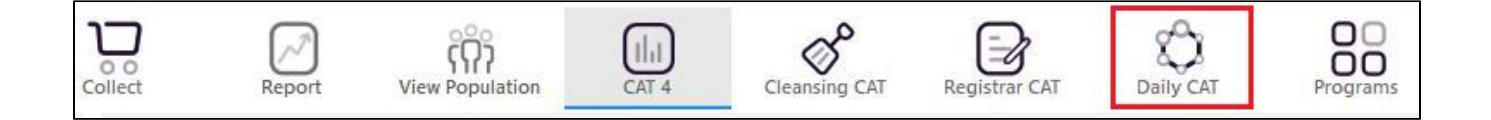

Once you have applied the filter(s) and displayed the patients of interest as described above, you can create a prompt that will be shown to all clinicians using Topbar if a patient meeting the prompt criteria is opened in their clinical system. The full guide is available at [CAT PLUS PROMPTS](https://help.pencs.com.au/display/CP/CAT+PLUS+PROMPTS) and a short guide on how to create prompts in CAT4 can be found at [Creating a Prompt in CAT4](https://help.pencs.com.au/display/CG/Creating+a+Prompt+in+CAT4)

To start you have to use the drop-down menu at the bottom of the patient details report and select "Prompt at Consult - Topbar" then click on "Go" to give the new prompt a name.

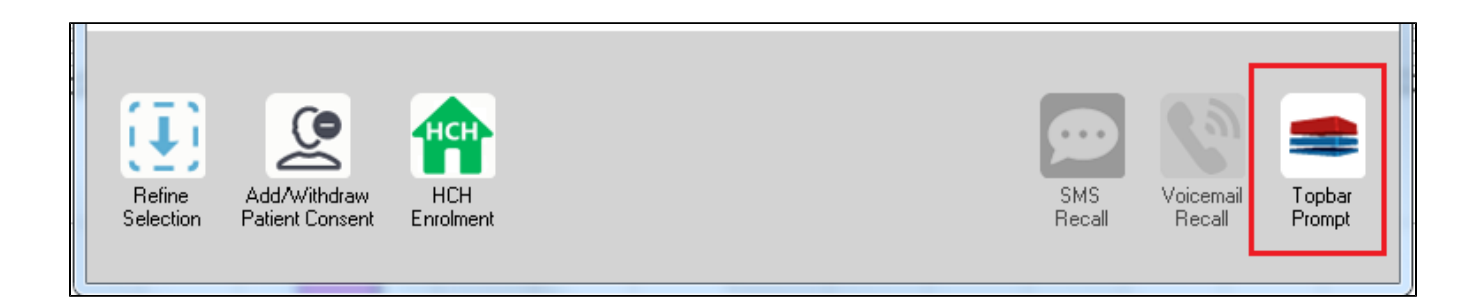

The name you enter is the prompt text displayed in Topbar, so choose a simple but clear name that tells the clinician seeing the prompt what should be done.

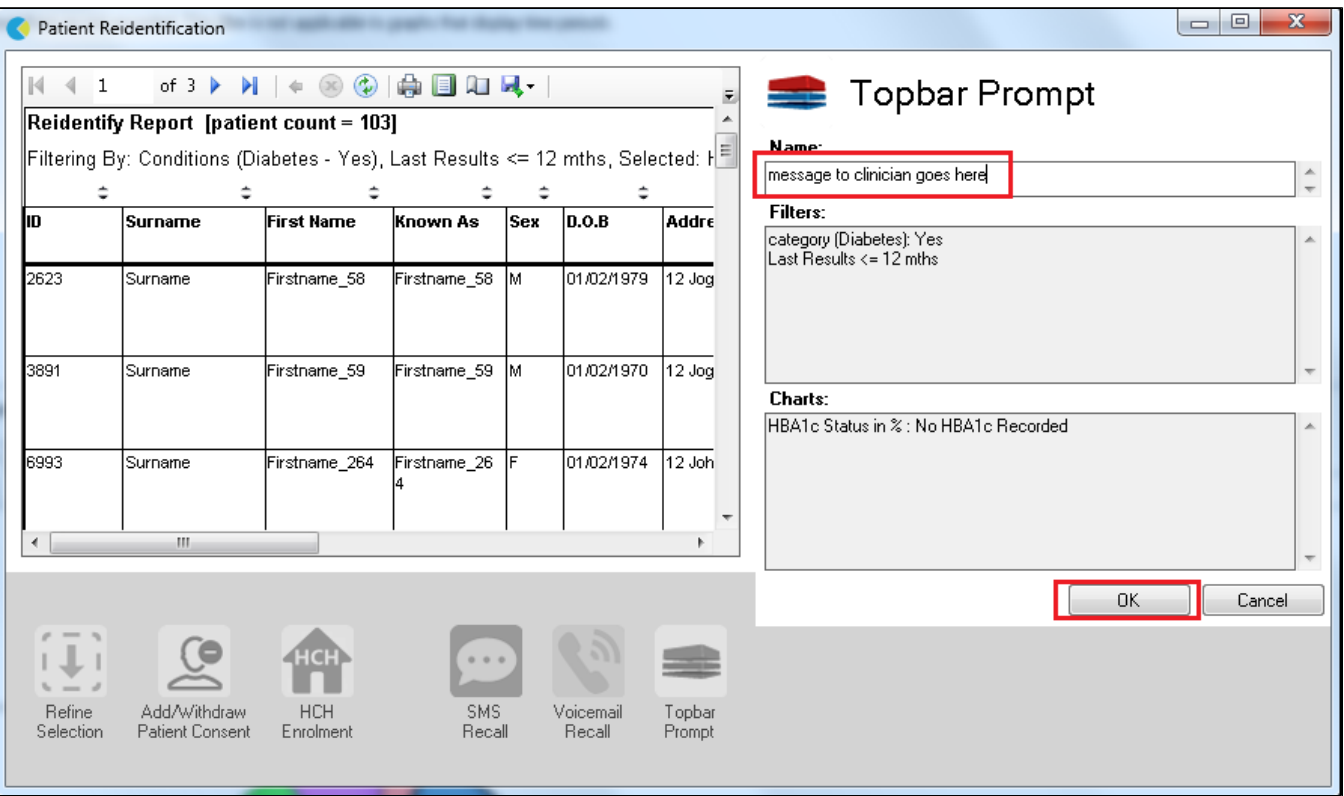

# **Optional**

Adding the prescribed medication count to your identified risk group?

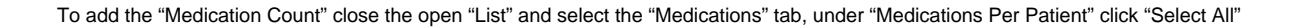

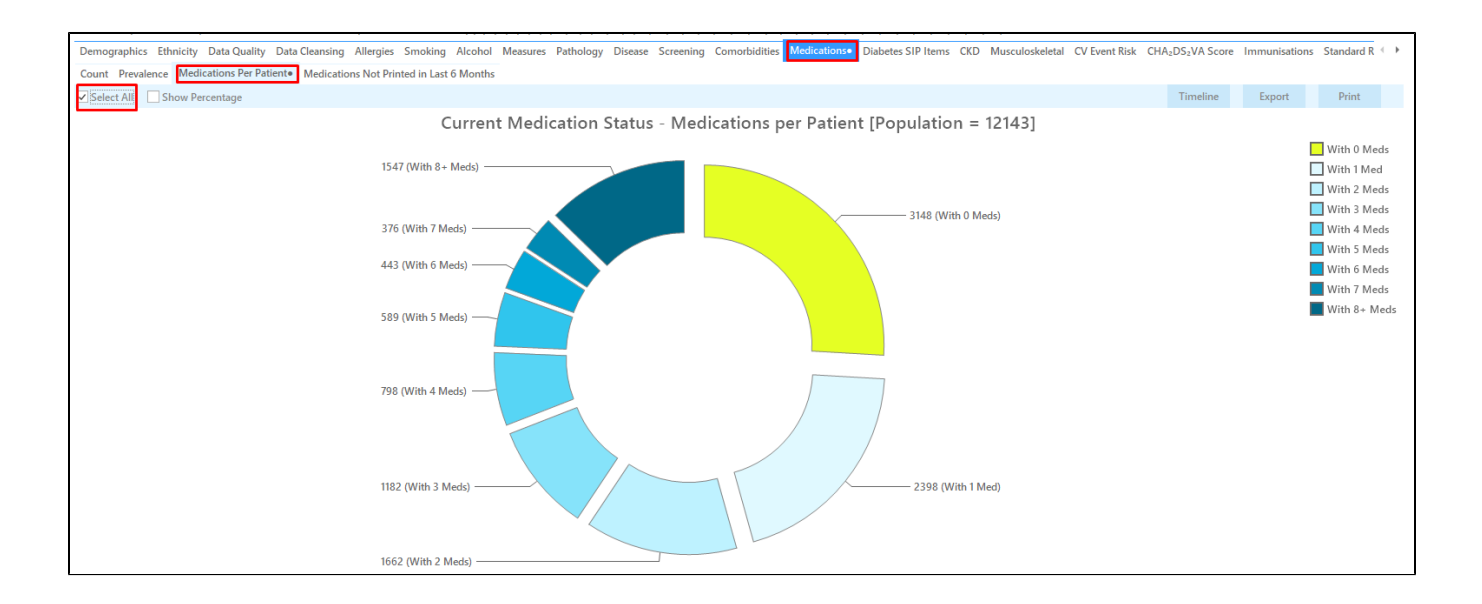

Click on the 'Report' icon to apply our cross tabulation - for full details see here [Cross Tabulation Report](https://help.pencs.com.au/display/CG/Cross+Tabulation+Report)

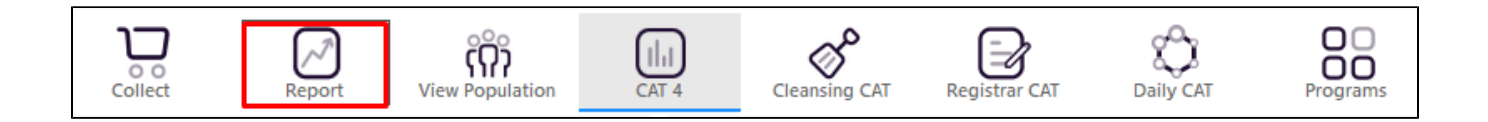

This will add a new column to your patient re-identification report with the number of current medications.

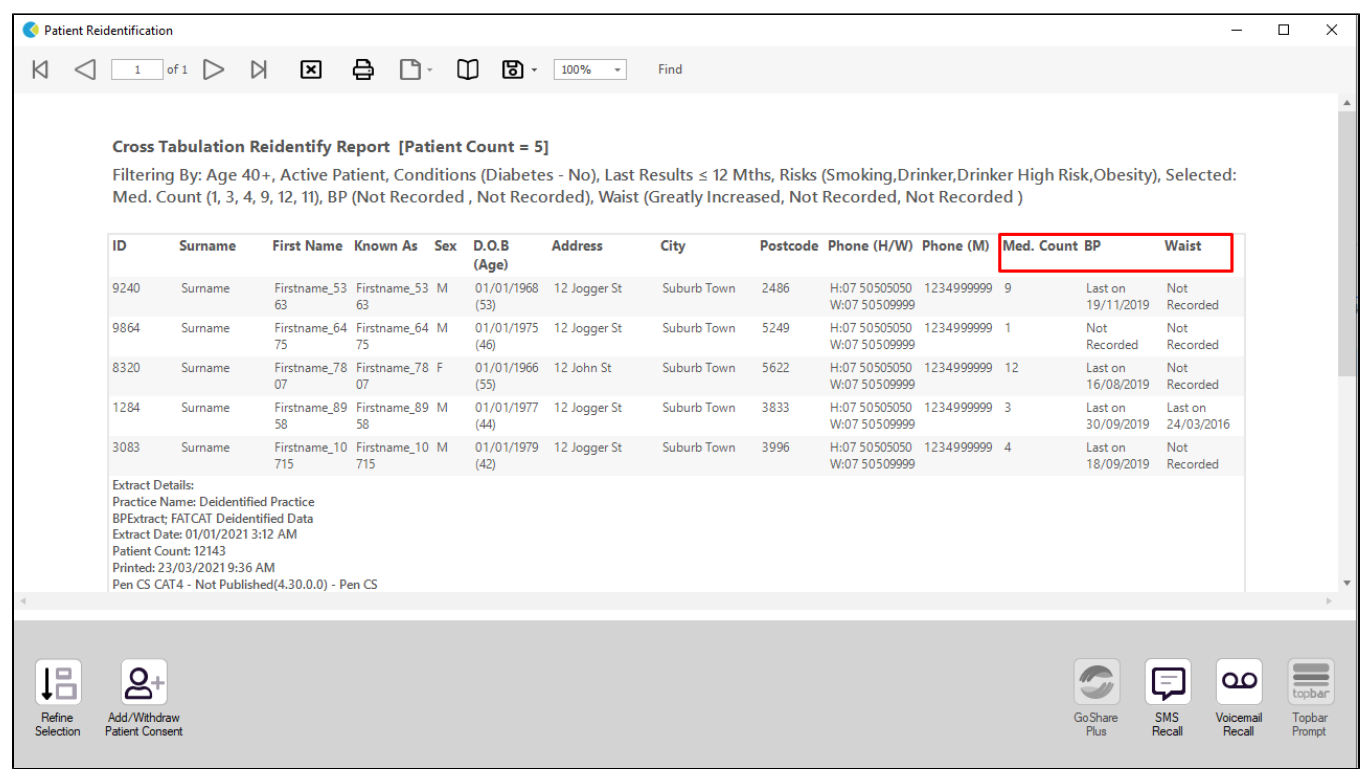

Optional

Add the My Health Record status to your identified risk group?

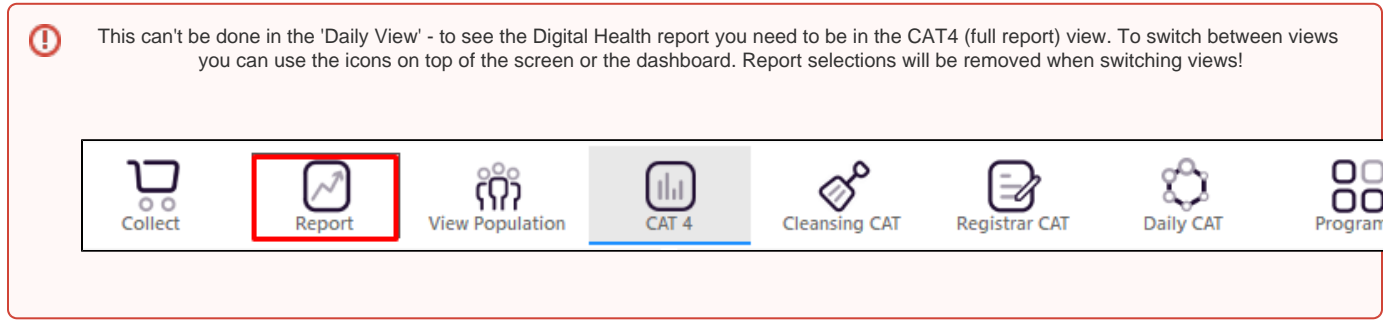

To add the "My Health Record Status" close the open "List" and **DESELECT** the "Select All" (Untick) "Medications Per Patient"

Click on "Digital Health" report tab and under "My Health Record Status" click on "Select All"

Click on the 'Report' icon to apply our cross tabulation

This will add the "My Health Record Status" to your list of patients.